# **Sentry Power Manager (SPM) Software Download Tool**

# **Purpose**

This technical note provides instructions for Sentry Power Manager (SPM) customers – with active software support contracts – who want to use the SPM Software Download Tool to download the latest product release versions and also have access to SPM information and resources.

The Server Technology website is the entry to the SPM Software Download tool. Once you have registered and are logged into the website portal with an active account, you will have access to links for downloading the latest SPM software files, release notes, and other product information.

# **How to Access the SPM Download Tool**

Whether you are signing up for the first time to register for the SPM Download Tool or you are using your activated login to access the software files and resources anytime you want, the SPM Download Tool start page is available from the Server Technology website in any of the following ways:

#### **Using the Direct URL:**

Click this link: <http://www.servertech.com/spmdownloads>

#### **Using the Website Support and Downloads Link:**

Go to the Server Technology website at [www.servertech.com](http://www.servertech.com/)

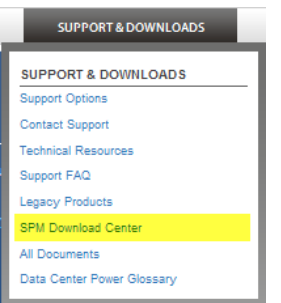

Point to the **support & DOWNLOADS** tab near the top of the website page.

From the drop-down menu, select the SPM Download Center option, shown on the left.

# **Using the Website Solutions Link:**

Go to the Server Technology website at [www.servertech.com](http://www.servertech.com/)

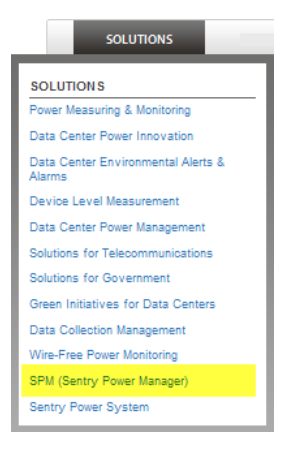

Point to the solutions tab at the upper left of the website page.

From the drop-down menu, select the "SPM (Sentry Power Manager)" option, shown on the left.

The SPM product page displays. Then click the **Downloads** button you will see on the left of the SPM product page.

# **How to Sign Up and Register**

To get started, the SPM Software Download Tool requires the contract number from your Certificate of Entitlement document that ships with each purchased SPM system.

The following example of the certificate highlights the location of the contract number:

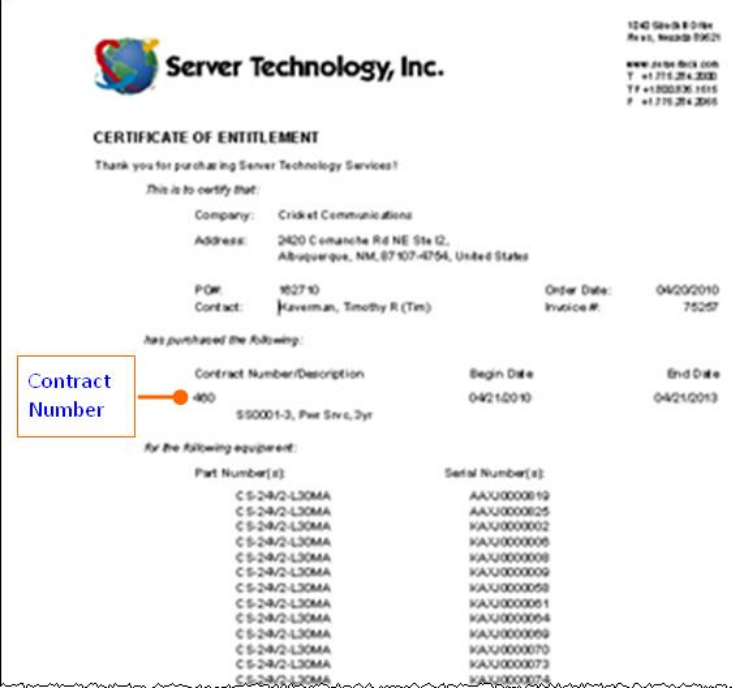

Access the SPM Downloads Tool through the Server Technology website in one of the ways described in the first section of this document.

When the SPM Downloads page displays, you'll see the Sign Up section in the lower right:

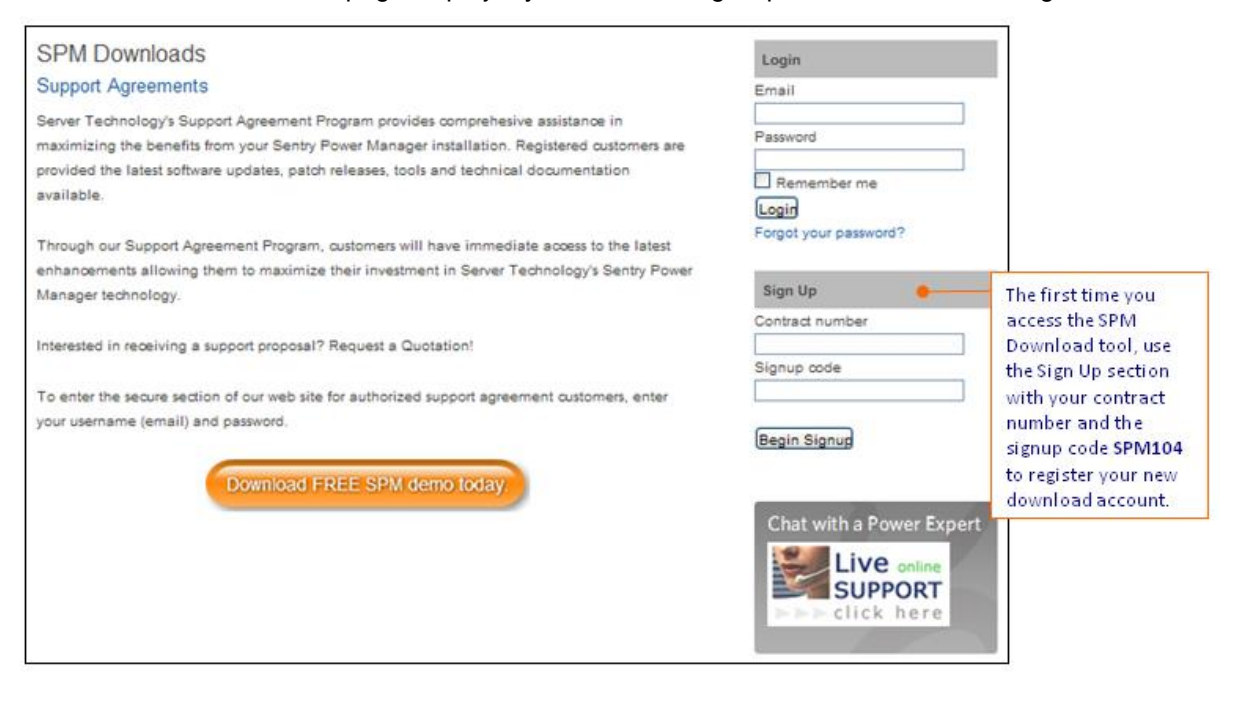

Sales/Support (775) 284-2000 • Fax: (775) 284-2065 • E-mail: sales@servertech.com • World Wide Web: www.servertech.com © 2018 Server Technology, Inc. All rights reserved. SPECIFICATIONS SUBJECT TO CHANGE WITHOUT NOTICE

# **Server Technology, Inc. Technical Note**

In the Sign Up section, do the following:

- 1. In the Contract Number field, type the SPM software support contract number located in the Certificate of Entitlement.
- 2. In the Signup Code field, type **SPM104**.
- 3. Click the **Begin Signup** button.

The following Sign Up page displays:

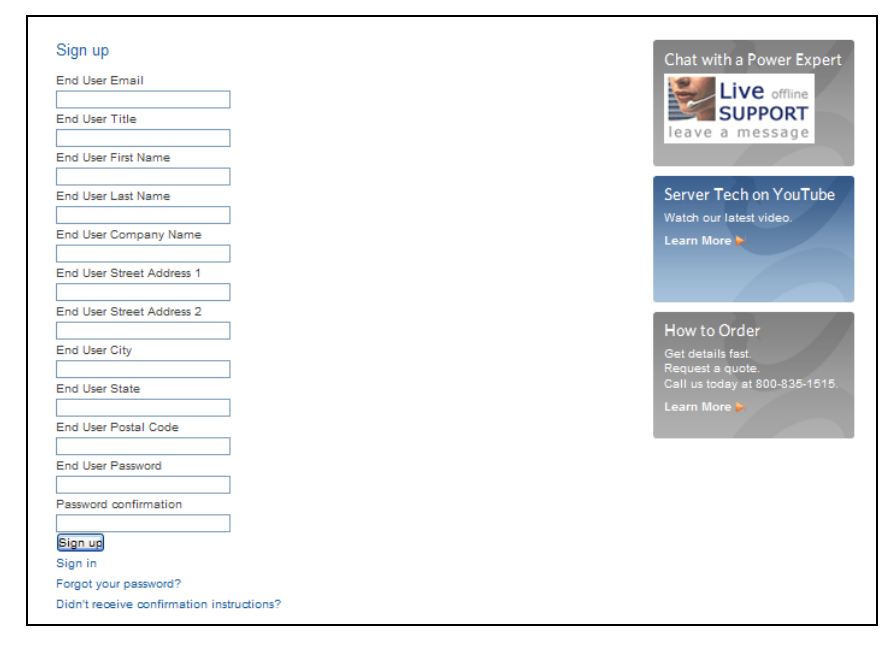

4. Complete all information fields on the page and then click the **Sign Up** button.

When your contact information from the Sign Up page is processed, an email will be sent to the address you provided, and the message will look similar to the following example:

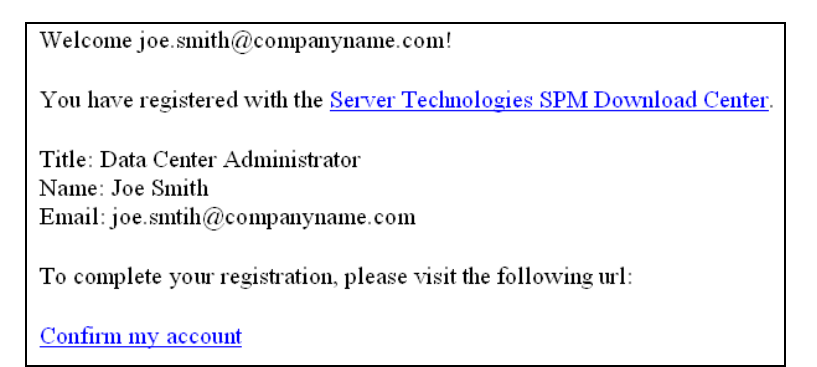

5. **Important:** When you receive this confirmation email, be sure to click the "Confirm my account" link in the email to complete the registration process. The SPM Downloads page will then be redisplayed with the message:

Your account was successfully confirmed. You are now signed in.

You are now inside the secure SPM Downloads portal where you can click any button to access SPM download files and resources. After you logout, you can then log back into your account anytime by using your email/password in the Login area, as described in the following section, "How to Access Your Activated Account."

# **Server Technology, Inc. Technical Note**

**Note:** The contact information provided will be used to notify you of future SPM releases and other important product information and resources. You will also receive email reminders about the upcoming expiration of your support contract.

# **How to Access Your Activated Account**

When you have signed up and confirmed registration, your account is activated. You can then log into directly the SPM Download page anytime.

Access the SPM Downloads Tool through the Server Technology website in one of the ways described in the first section of this document.

When the SPM Downloads page displays, you'll see the Login section in the upper right:

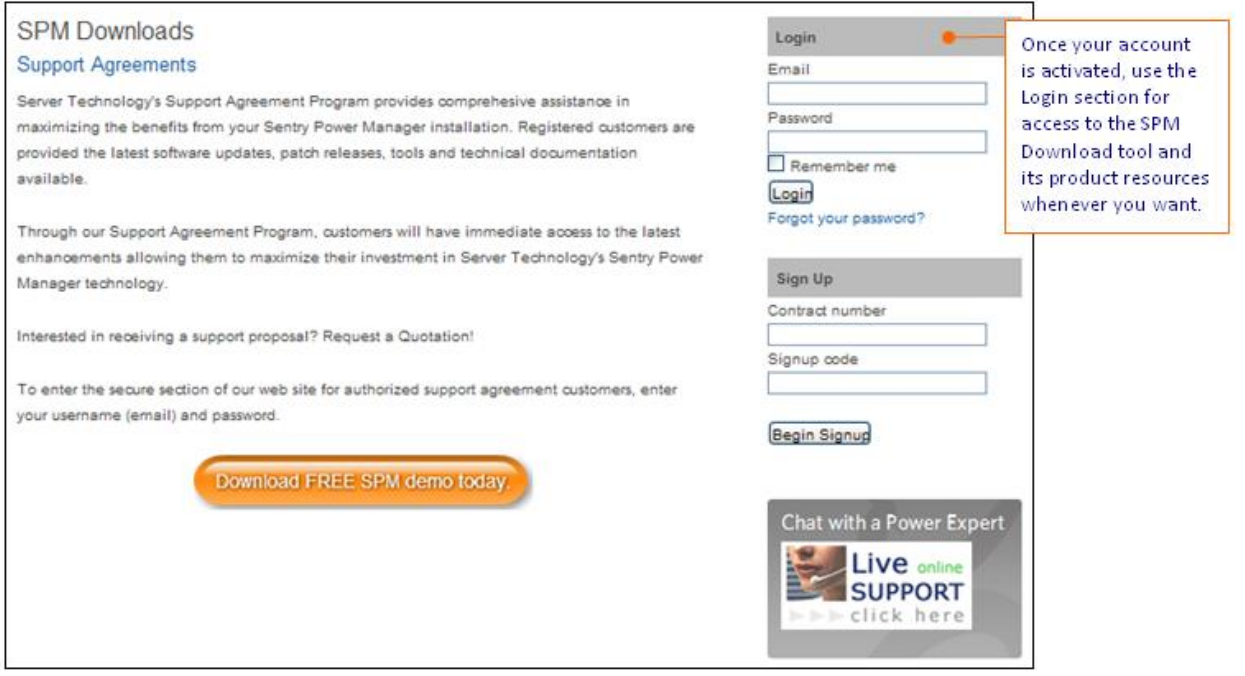

In the **Login** section, do the following:

- 1. Type the email address and password you provided during the initial signup process.
- 2. Click the **Login** button.

**Note:** If you are a Server Technology channel partner or integrator, please relay the login and download information to end users to help them avoid problems in the future when trying to update their SPM software version.

# **Inside the SPM Download Center**

When you are successfully logged into the SPM portal, the following SPM Downloads page displays:

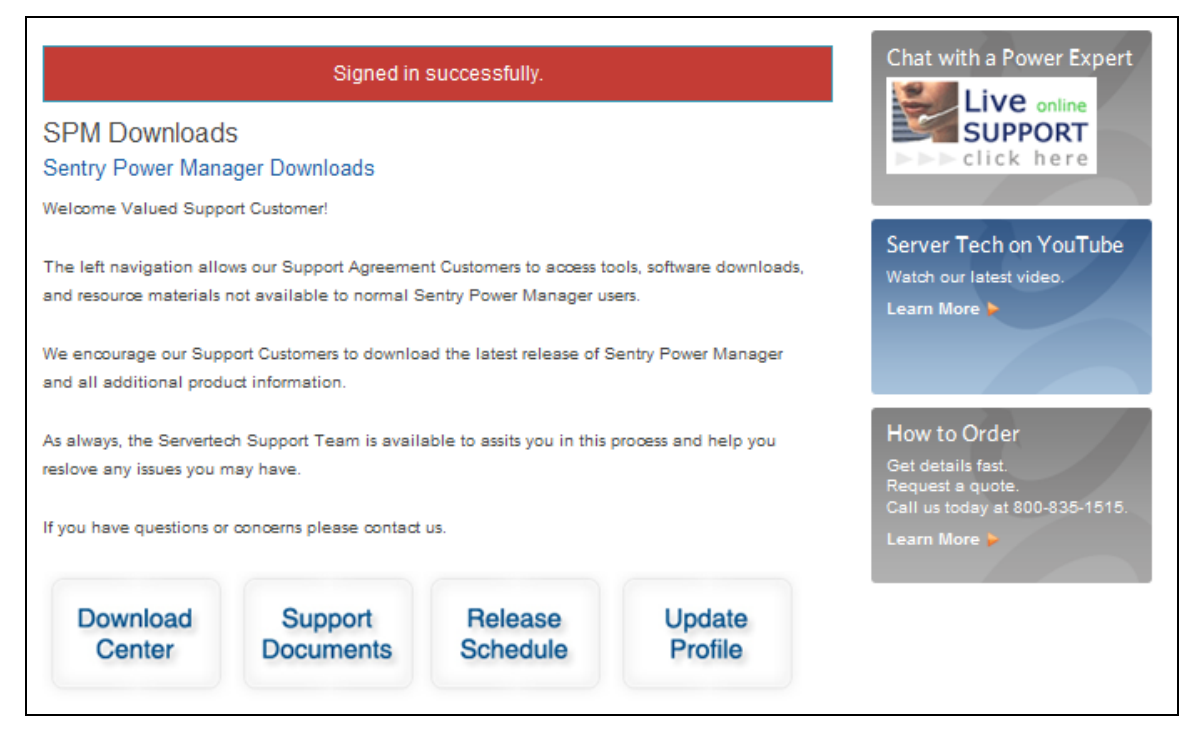

The download and feature buttons (left to right) at the bottom of the page link to the following software version downloads and additional customer information about SPM:

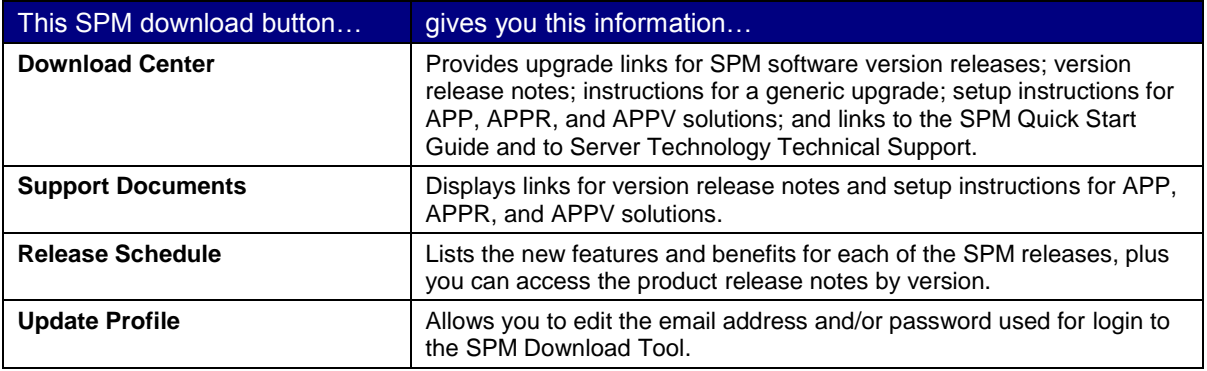

Note that SPM offers three data center solutions:

**SPM APP** – Basic SPM appliance installation

- **SPM APPR** Redundant SPM appliance installation
- **SPM APPV** The SPM virtual system solution

For more information about these appliance and virtual solutions, see the *Hyperfast* setup instructions noted above that you can access from the **Download Center** button or the **Support Documents** button.

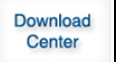

### **Getting SPM Installation Information**

To install a new SPM version or to access support information, click **Download Center** to display the following page:

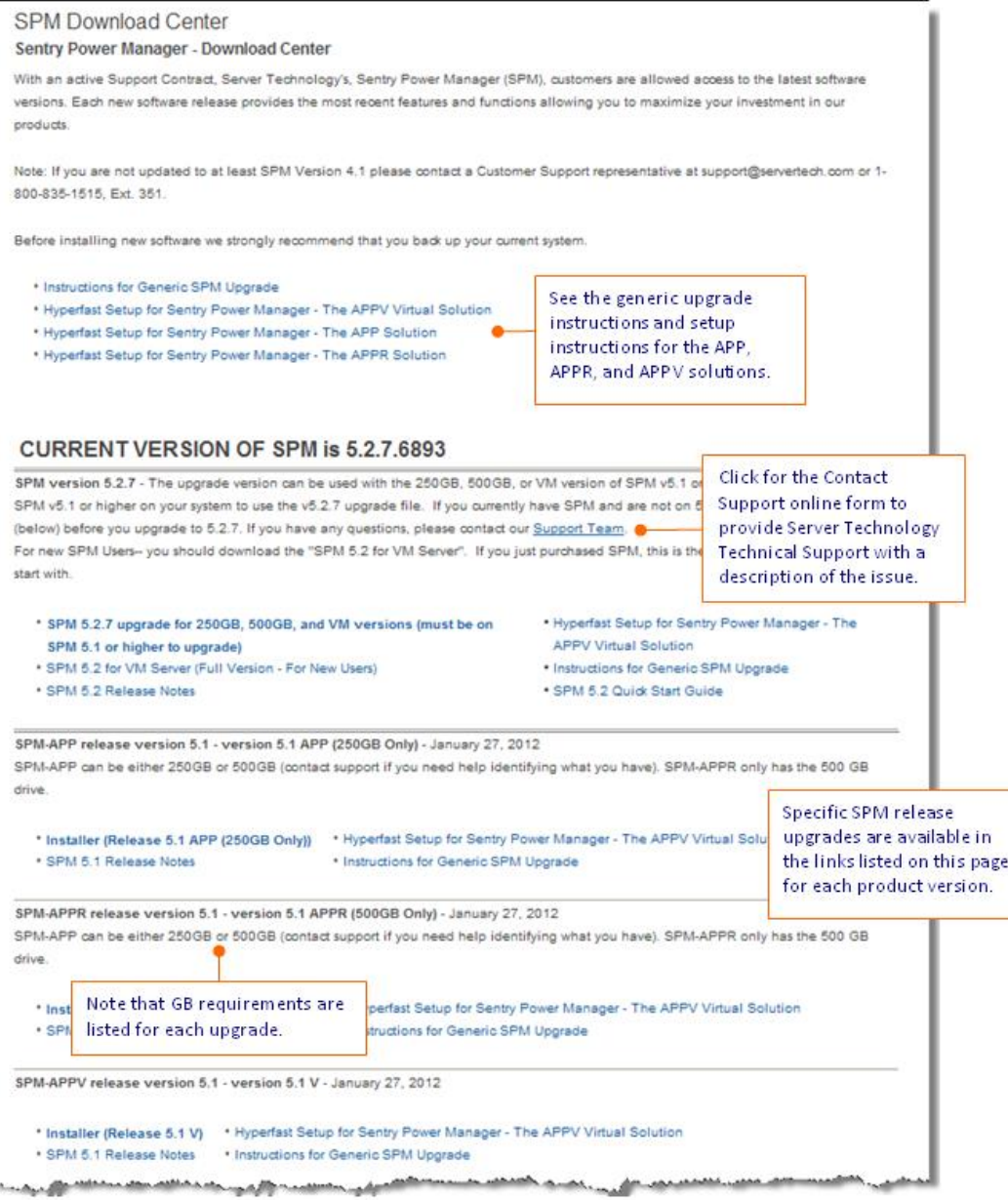

Click the installer link of your choice to install the latest version of SPM. The page shows the difference in GB sizes between the APP and APPR installations, and also provides links to setup instructions, generic upgrade instructions, and release notes.

If you need assistance with your SPM installation or upgrade, click the Support Team link noted above on the page example, or call Server Technology Technical Support at 1-800-835-1515.

When you click an installer link, the following download box displays so you can determine the final destination of the download file.

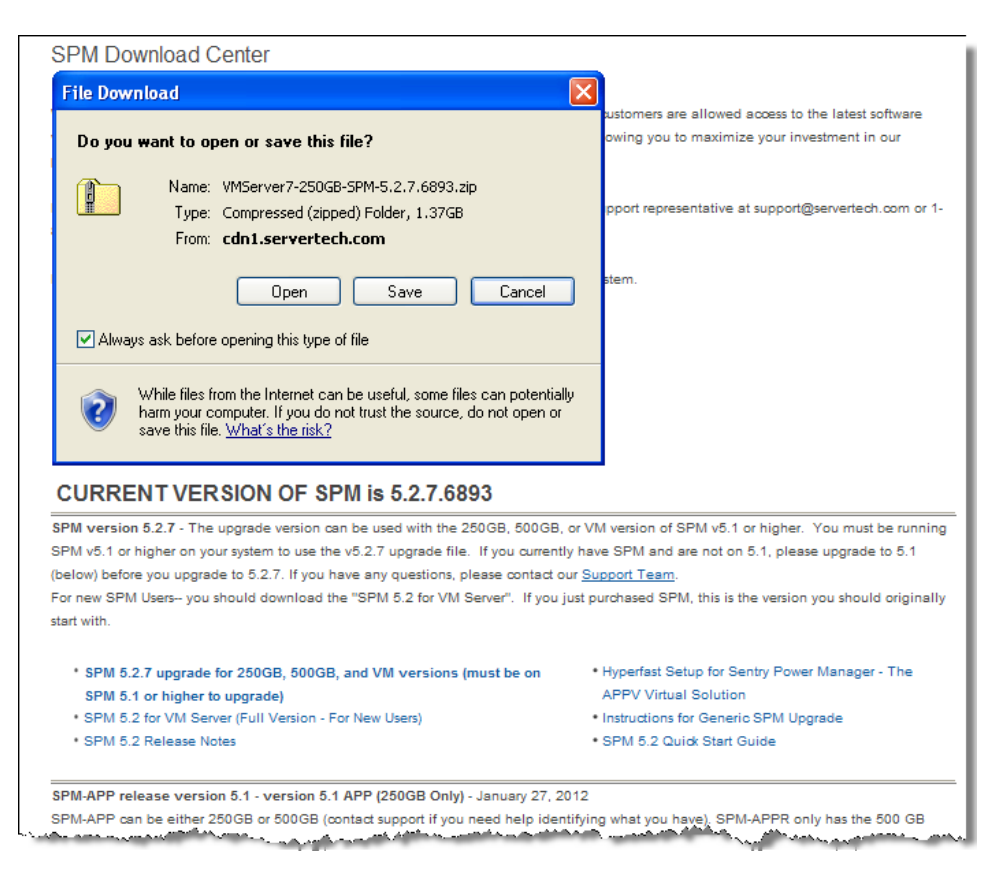

*Congratulations!* You have now downloaded the selected SPM product version.

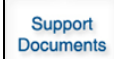

# **Getting More SPM Product Information**

To get release notes and SPM appliance setup instructions, click **Support Documents** to display the following page:

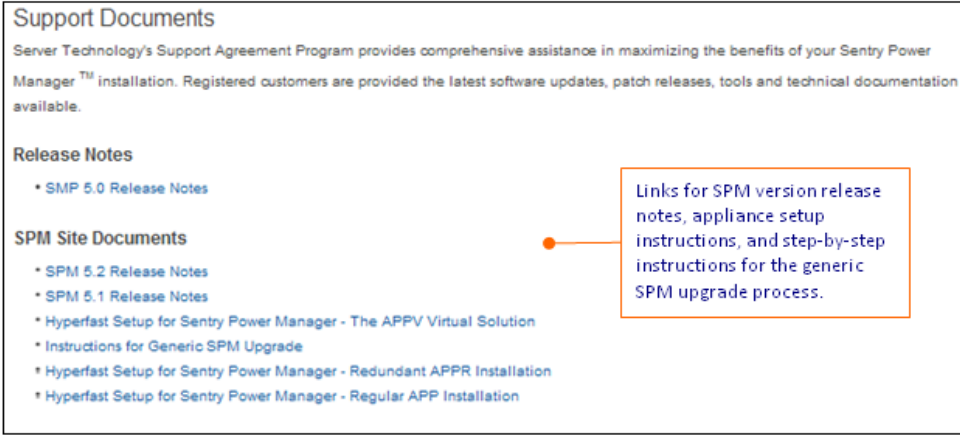

Choose the document you want to view or download. Release notes for the latest SPM product versions are available, as well as the *Hyperfast* appliance setup instructions for the APP, APPR, and APPV solutions.

Sales/Support (775) 284-2000 • Fax: (775) 284-2065 • E-mail: sales@servertech.com • World Wide Web: www.servertech.com © 2018 Server Technology, Inc. All rights reserved. SPECIFICATIONS SUBJECT TO CHANGE WITHOUT NOTICE

Release **Schedule** 

# **Find Out What's New in SPM Product Releases**

To get release notes and SPM appliance setup instructions, click **Release Schedule** to display the following page:

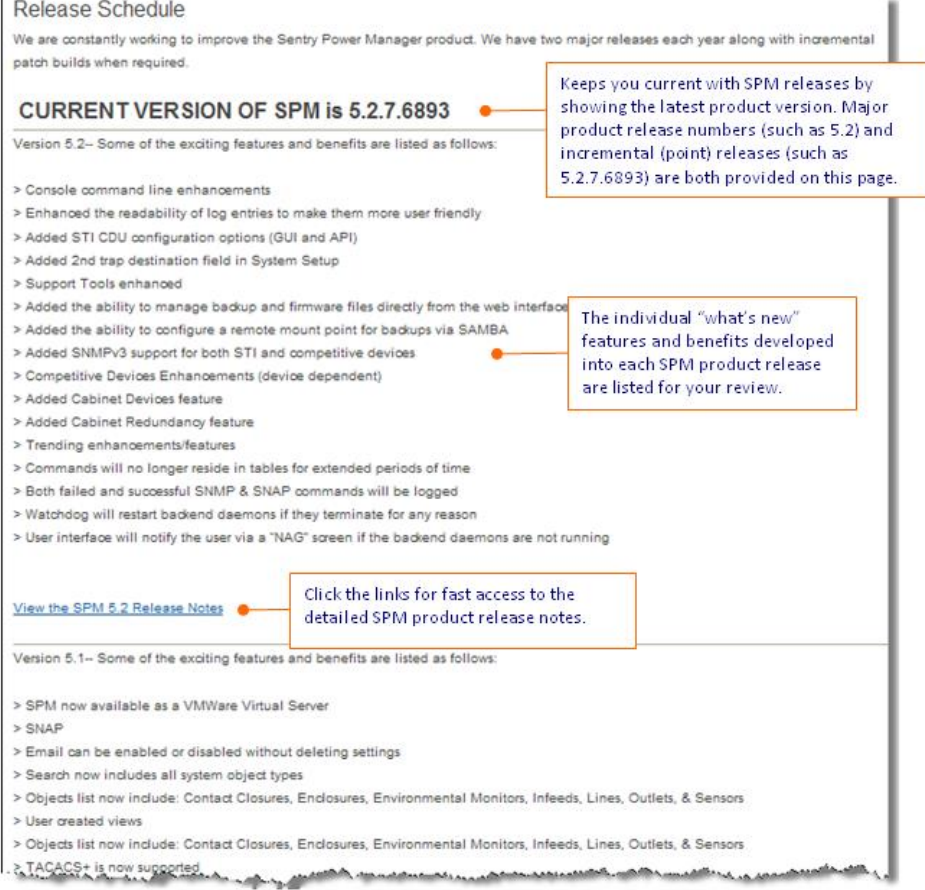

The Release Schedule page lists the new features and benefits for each of the SPM software releases, plus links to the latest release notes.

#### **Undate Profile Edit Your SPM Download User Login**

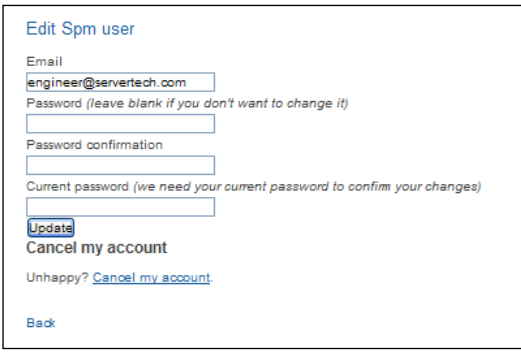

To edit the email address and/or password associated with you SPM Download user login, click **Update Profile** to display the following page:

The Edit SPM User page lets you change your email address, change your password, or cancel your SPM Download account. Your login information is for accessing the SPM Download Tool account only, not for accessing the SPM product.

The original email address/password combination was provided during the initial Sign Up and registration process. You can use this page whenever you want to edit login information. Type your changes, confirm password changes where indicated, and click **Update**.

Note that clicking the "Cancel my account" link will require confirmation of the cancellation.

### **SPM Demo: Test Drive the Complimentary 5-Node SPM Demo System**

#### **Note:** The SPM Demo is not part of the secure SPM Downloads center; login is not required to use the demo.

To install the free 5-node (10 master/link CDUs) SPM demo system, click the "SPM 5.5 Demo link" from the SPM Downloads menu located to the left of the SPM Download pages.

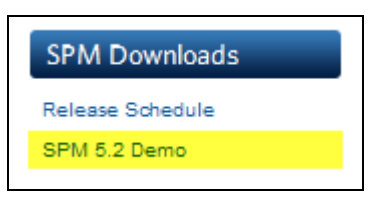

The SPM release number in the demo link changes to show the latest product version, such as the SPM 5.2 demo system is shown in this example:

#### The following SPM Demo page displays:

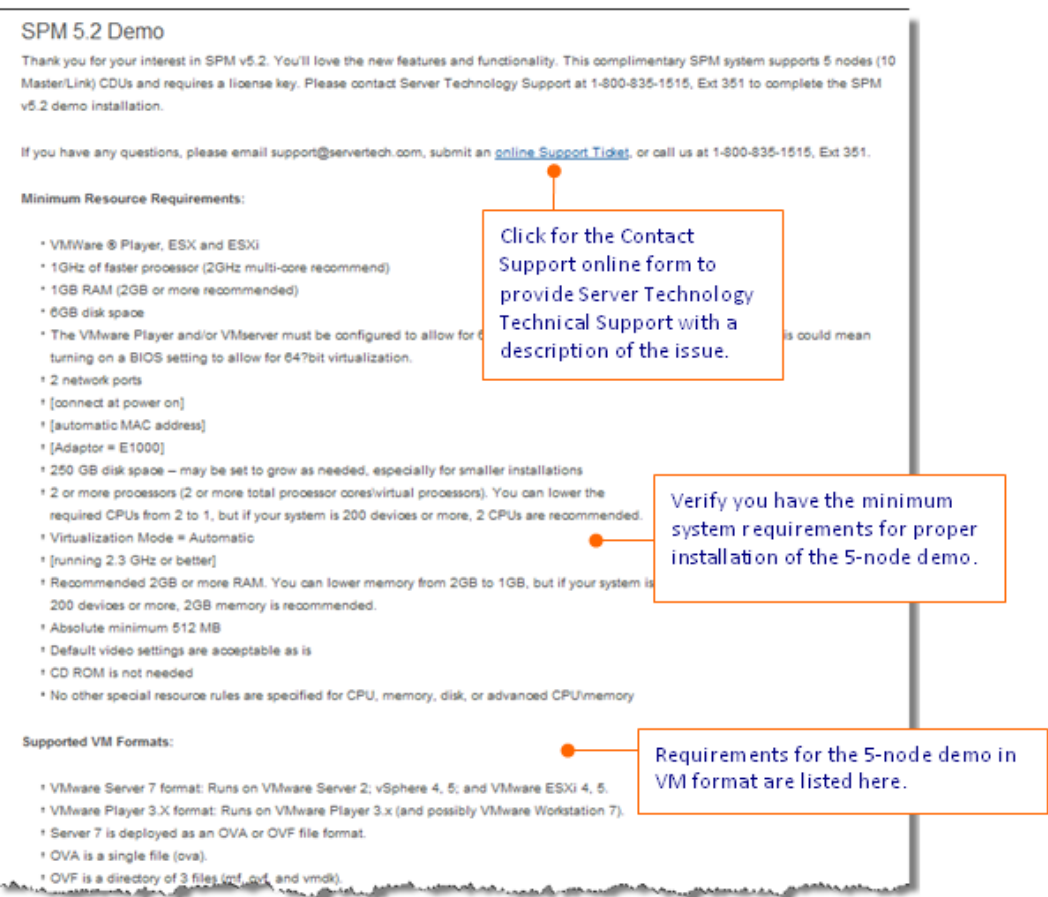

The top section of the page (above) lists the requirements for demo installation and the Technical Support contact link.

The bottom section of the page (below) provides the demo links for the VMWare formats and access to the setup documents for APP, APPR, and APPV solutions.

This lower section also shows a link to the SPM Quick Start Guide, as well as a link to Technical Support for assistance with the software license key needed for SPM.

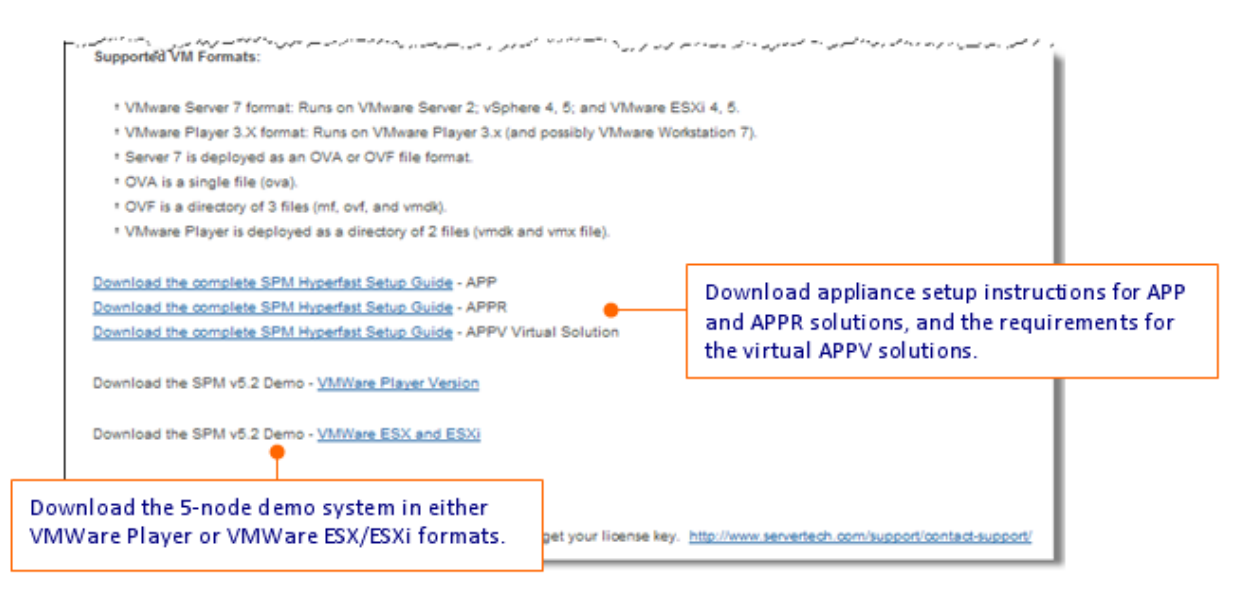

# **Contact Technical Support**

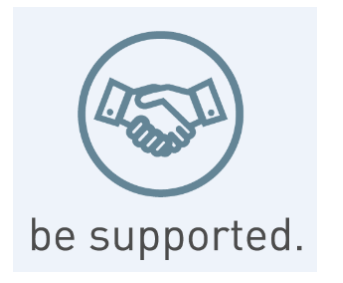

#### **Experience Server Technology's FREE Technical Support**

Server Technology understands that there are often questions when installing and/or using a new product. Free Technical Support is provided from 8 a.m. to 5 p.m. PST, Monday through Friday. After-hours service is provided to ensure your requests are handled quickly no matter what time zone or country you are located in.

Server Technology, Inc.

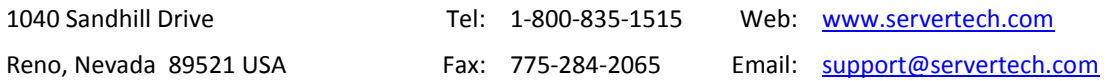

Server Technology, the Globe logo, Sentry, Switched CDU, CDU, PRO2, PIPS, POPS, PDU Power Pivot, and StartUp Stick are trademarks of Server Technology, Inc., registered in the US. EZip is a trademark of Server Technology.

Other trademarks and trade names may be used in this document to refer to either the entities claiming the marks and names or their products. Server Technology, Inc. disclaims any proprietary interest in trademarks and trade names other than its own.